# **Adobe Connect آموزش**

**در روزهایی که به دلیل شیوع ویروس کرونا مراکز آموزشی از جمله مدارس، دانشگاهها و موسسات آموزشی تعطیل شدهاند؛ بسیاری از کالسها به شکل آنالین در حال جریان هستند. یکی از مهمترین نیازهای برگزاری کالسهای الیو، بستر برگزاری است.**

بسترهای متعددی برای برگزاری جلسات آنالین از جمله ادوبی کانکت، BlueJeansو اسکای روم وجود دارد که به دلایل مختلفی در ایران بیشتر از بستر Adobe Connect استفاده میشود<sub>.</sub> در این آموزش تلاش میکنیم آموزش گام به گام متصل شدن به جلسات آنالین که بر بستر ادوبی کانکت ایجاد شده است را با زبانی ساده توضیح دهیم.

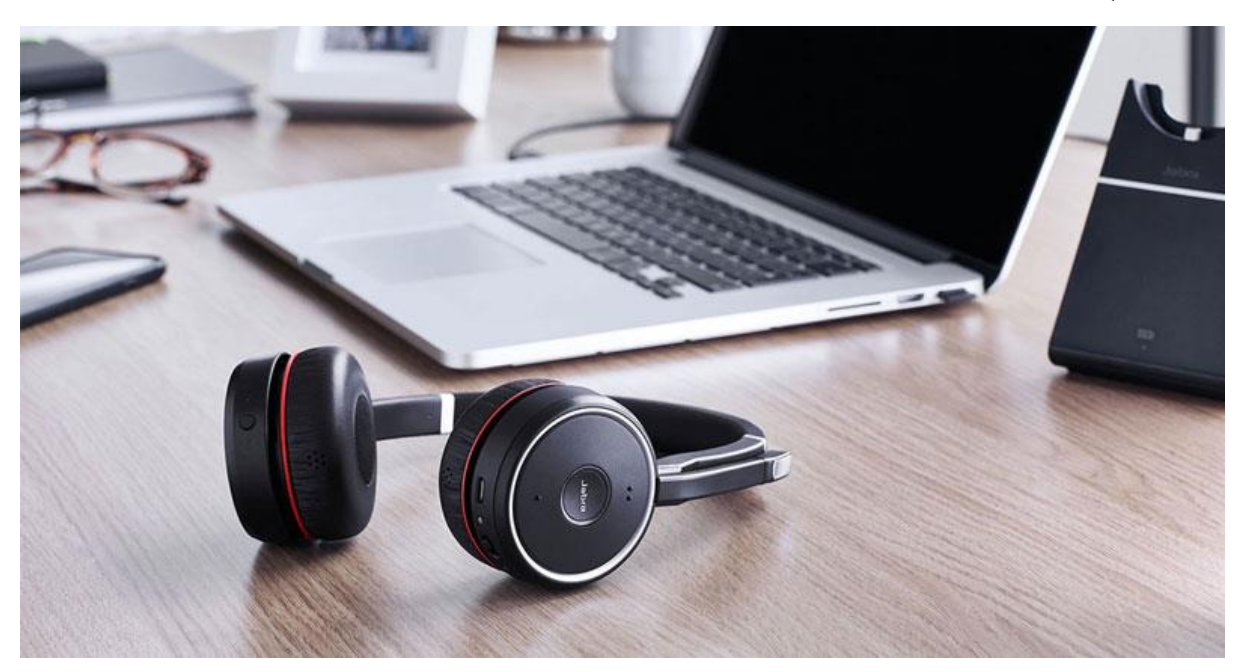

**مرحله :1 پیش نیازهای ورود به جلسه آنالین**

**لپتاپ، هدفون و یک اینترنت پرسرعت از جمله نیازهای شرکت در جلسه آنالین**

برای حضور در جلسه آنالین و مشاهده با کیفیت محتوا بهتر است به یک اینترنت پرسرعت و مطمئن دسترسی داشته باشید. البته سرعت اینترنت ارتباط مستقیمی با شیوه ارایه مطلب دارد چراکه اگر مدرس بخواهید مانیتور خود را به اشتراک بگذارد یا به شکل تصویری قصد ارتباط برقرار کردن داشته باشند طبیعتا سرعت باالتری مورد نیاز است.

**توصیه ما دسترسی به یک اینترنت پرسرعت با سرعت 1 مگابایت بر ثانیه است. اگر هم از اینترنت تلفنهای همراه استفاده میکنید، دسترسی به سرعت G4 و حتی G3 کافی است.**

همچنین برای برقراری ارتباط بهتر صوتی ما توصیه میکنیم از یک هدفون استفاده کنید. با استفاده از هدفون شما دیگر مشکل برگشت صدا را هم نخواهید داشت.

**مرحله :2 دانلود و نصب نرم افزار ادوبی کانکت**

برای شرکت در جلسات الزم است نرم افزار Connect Adobe را با توجه به نوع سیستم عامل خود دانلود و نصب کنید. این نرم افزار بسیار سبک بوده و نصب آن هیچ پیچیدگی خاصی ندارد.

اگر از سیستم عامل ویندوز ( لپتاپ یا کامپیوتر ویندوزی ) یا مک ( لپ تاپ های اپل ) استفاده میکنید به آدرس download/ir.ac.irc.www مراجعه کنید و نرم افزار مناسب خود را دانلود کنید.

اگر هم قصد شرکت در جلسه آنالین به کمک موبایل یا تبلت دارید، بهترین کار آن است که به استور گوشی خود )گوگل پلی در گوشی های اندرویدی یا اپ استور در آیفون) مراجعه کنید و با جستجوی اسم Adobe Connect نرم افزار را به رایگان دانلود و نصب کنید.

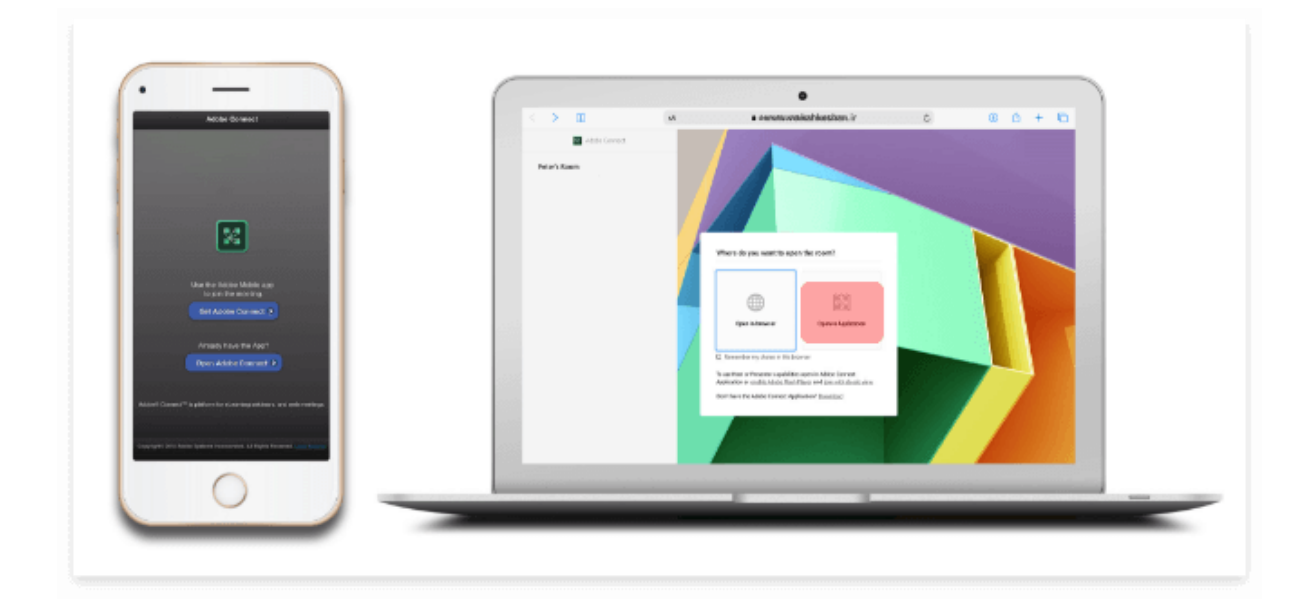

حال که پیش نیازهای الزم برای ورود به جلسه را در اختیار دارید باید وارد محیط جلسه مجازی شوید. برای این منظور شما به یک آدرس url و یک نام کاربری و رمز عبور نیاز دارید. این اطالعات باید از طرف کارشناسان پژوهشکده بیمه در اختیار شما قرار بگیرد.

**راه اول:** آدرس مورد نظر را در یک مرورگر مانند کروم یا فایرفاکس وارد کنید .در پنجره باز شده هشداری به شما نشان داده میشود. در این مرحله بهتر است گزینه بازکردن در نرم افزار (Application in Open (را انتخاب کنید تا نرم افزار به شکل خودکار اجرا شود.

**راه دوم:** نرم افزار را در لپ تاپ )از طریق جستجو در منو استارت( یا گوشی خود باز کنید. در صفحه نخست در کادر مربوطه آدرسی که دریافت کردهاید را وارد کنید و دکمه Continue را بزنید.

حال نام کاربری و کلمه عبوری خود را وارد کرده تا وارد محیط جلسه شوید.

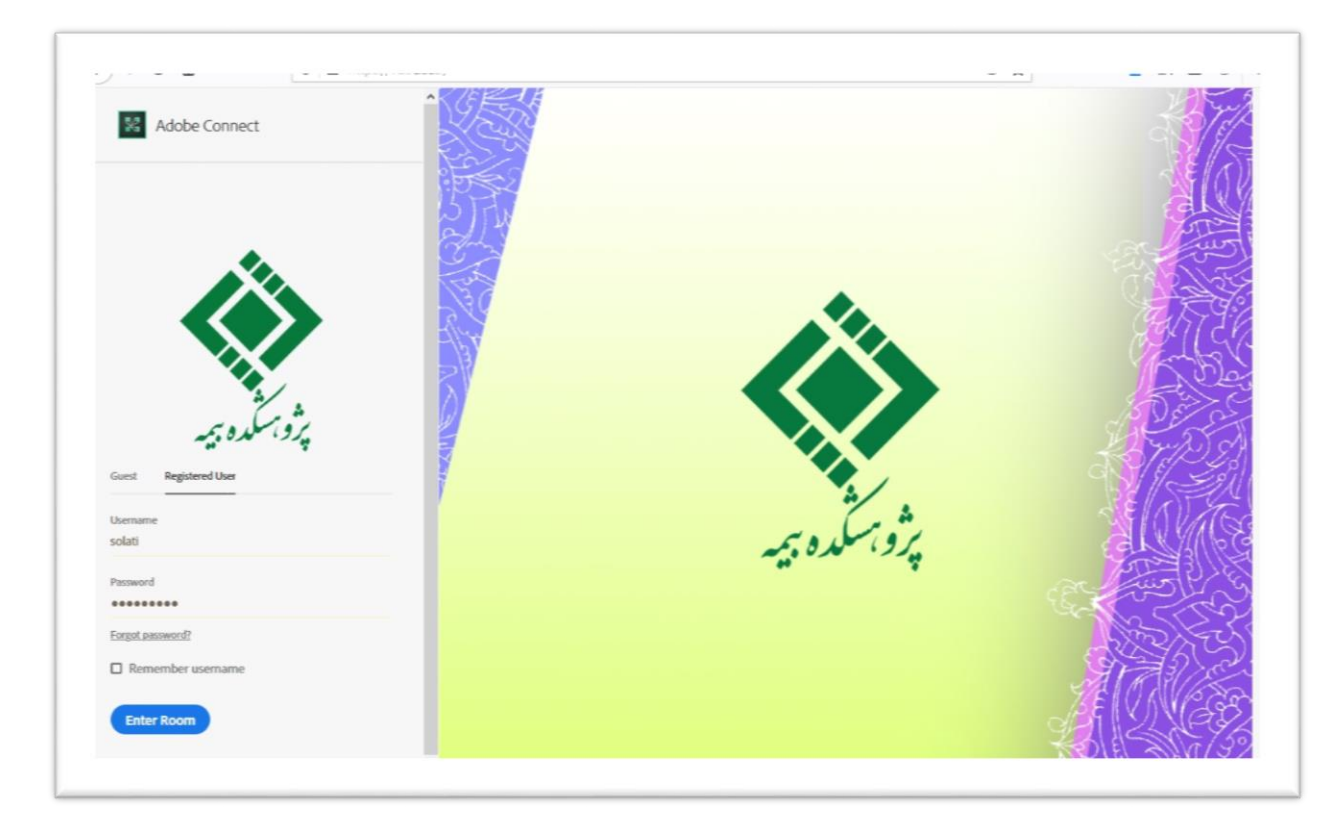

تمام! به همین راحتی شما وارد محیط جلسه شدید.

#### **آشنایی اجمالی با محیط کالس**

بعد از ورود به کلاس آنلاین ، محیط کلاس Adobe Connect را مشاهده می نمایید، که محیط کلاس شامل بخش های زیر می باشد:

- شرکت کنندگان(Attendees(
	- نوار ابزار
	- یادداشت ها(Notes(
	- گفتگوی متنی(Chat(
		- فایل ها(Files(
	- اشتراک گذاری ها(Share(

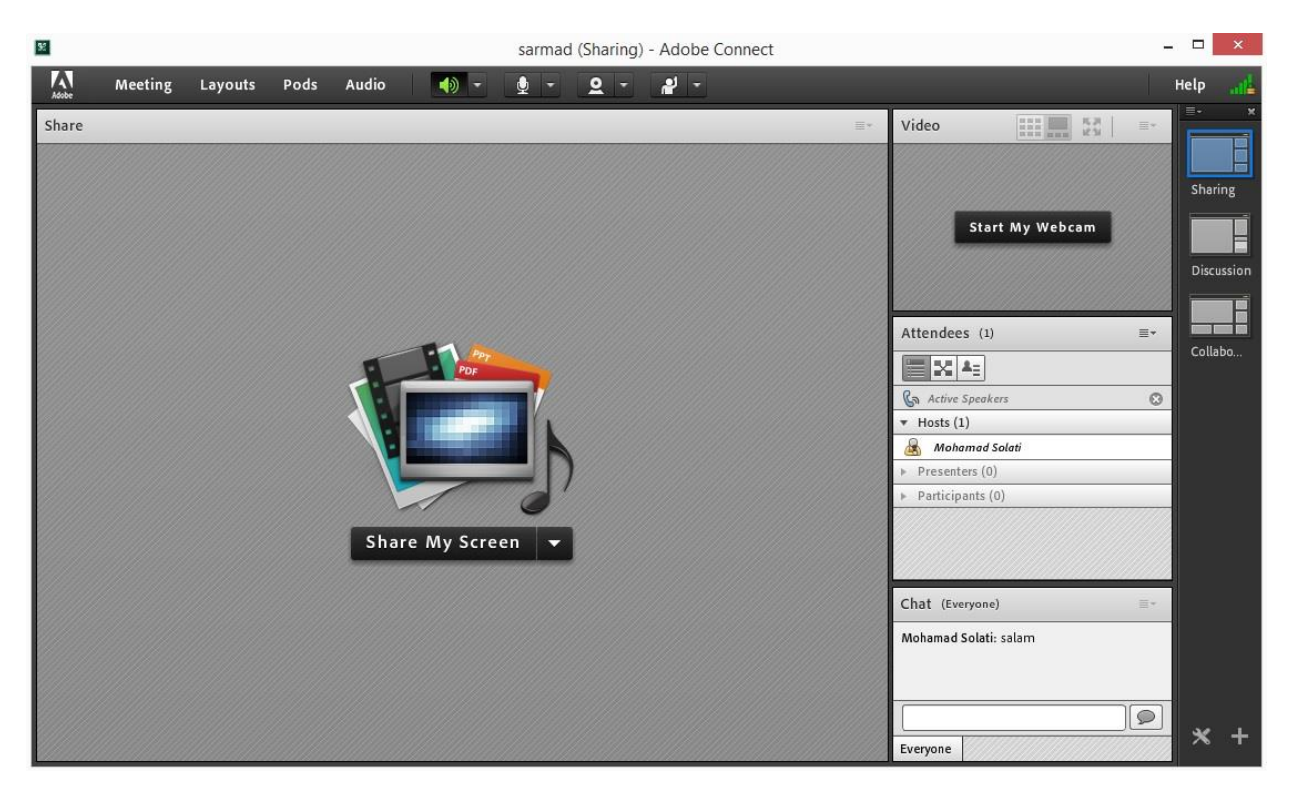

## **پنجره شرکت کنندگان Attendees**

شامل لیست شرکت کنندگان که تعداد افراد حاضر در جلسه و اسامی آنان را نشان می دهد،که شامل سه گروه کاربری می باشد:

 **Host مدیران :**کارشناسان ، ناظران و اساتید مدیریت کامل جلسه اعم از شروع و پایان جلسه ها، صدور اجازه دسترسی به صوت به کاربران، اخراج کاربران و .... از دسترسی های کاربران مدیر می باشد و تنها مدیر جلسه می تواند وضعیت حاضرین جلسه را عوض نماید و کاربری از یک گروه به گروه دیگر منتقل نماید.

 **Presenters ارائه دهندگان :** اساتید و مدیران کنترل جلسه اعم از مدیریت فایل ها، محیط اشتراک گذاری ، صوت از دسترسی های کاربران ارائه دهنده می باشد .

 **Participants شرکت کنندگان :** حضور در جلسه ، گفتگوی متنی بصورت عمومی و خصوصی ،دانلود فایل، مشاهده محیط اشتراک گذاری، شنیدن صوت جلسه ، شرکت در نظرسنجی و درصورت اجازه مدیر جلسه گفتگوی صوتی از دسترسی های کاربران این بخش می باشد .

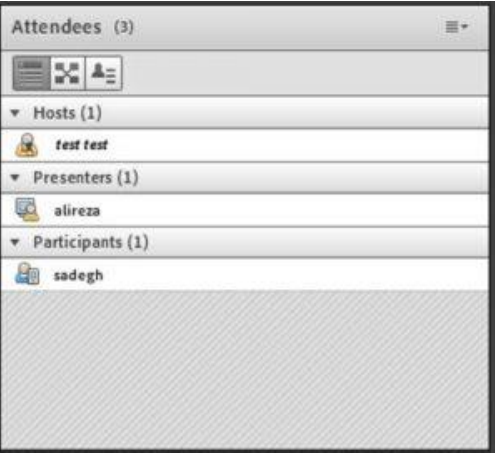

**نوار ابزار** در این بخش امکانات زیر موجود می باشد: **صوت ) از طریق میکروفون( :**جهت صحبت کردن در کالس **تصویر ) وب کم( :**جهت اشتراک گذاری تصویر خود در کالس ا**جازه گرفتن** : برای کاربران، چنانچه میخواهند از میکروفون برای بیان مطالب استفاده نمایند. **قطع و وصل صدایSpeaker :** از این طریق میتوانید صدای محیط برنامه را قطع کنید.

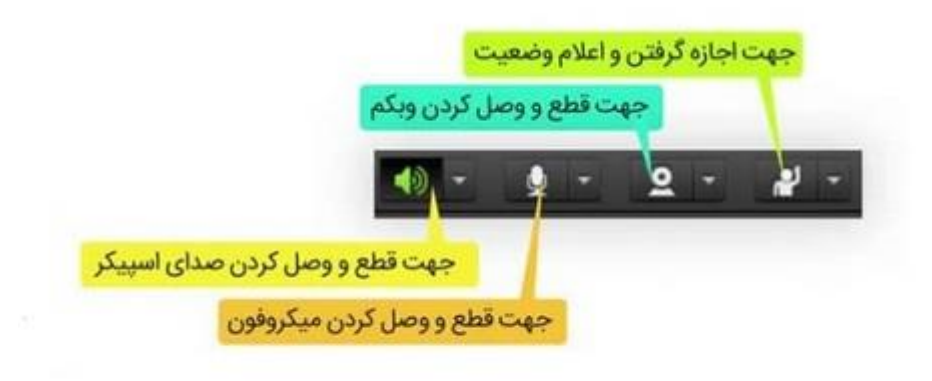

از طریق منوی کالس (Meeting (در نوار ابزار نیز امکان تنظیمات صوت نیز وجود دارد.

**تذکر:** توصیه میشود برای اولین بار جهت اطمینان از کارکرد درست میکروفون و Speaker حتما از منوی کالس، گزینه راه اندازی صوت این موارد بررسی گردد.

اگر هنگام ارائه صدای میکروفون شما حالت اکو دارد یا اینکه صدا ضعیف است باید از طریق مراحل زیر در ویندوز این مشکل را برطرف کنید

#### **برطرف کردن مشکل اکو صدا در ادوب کانکت**

از کنترل پنل ویدوز وارد قسمت sound شده

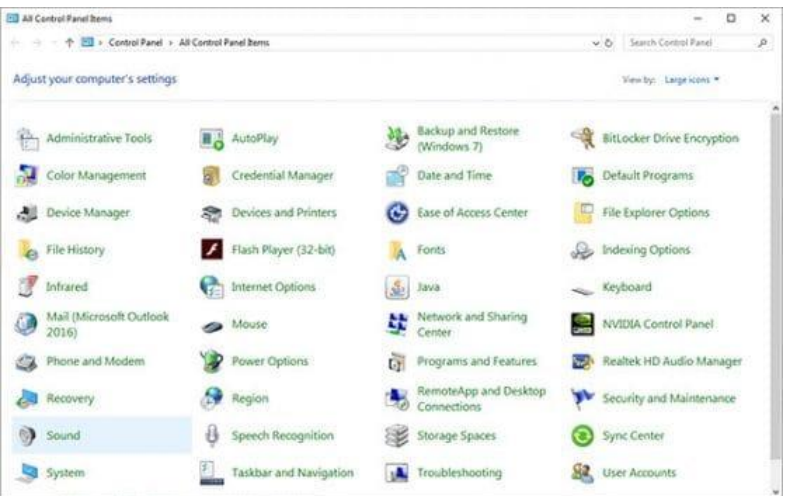

سپس در صفحه جدید وارد تب recording شده روی میکروفون خود کلیک کنید و گزینه properties را بزنید.

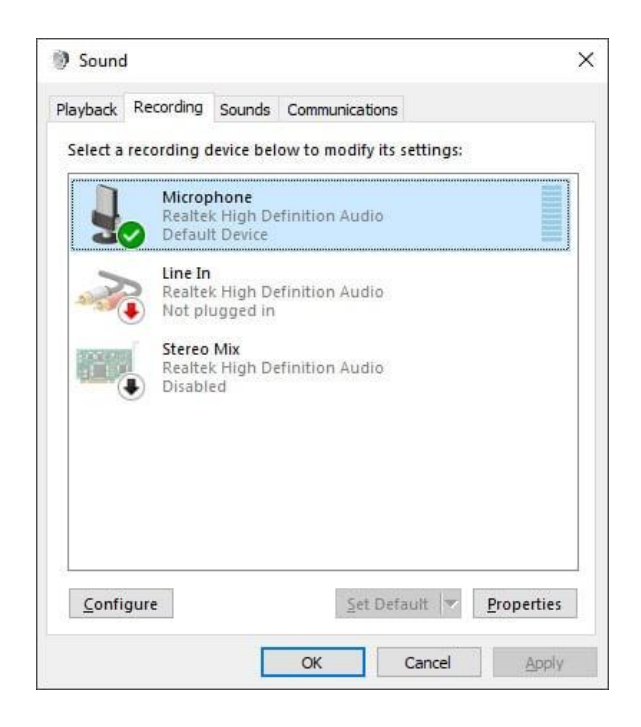

در صفحه باز شده وارد تب listen شده و تیک گزینه device the to listen را بر دارید و ok کنید

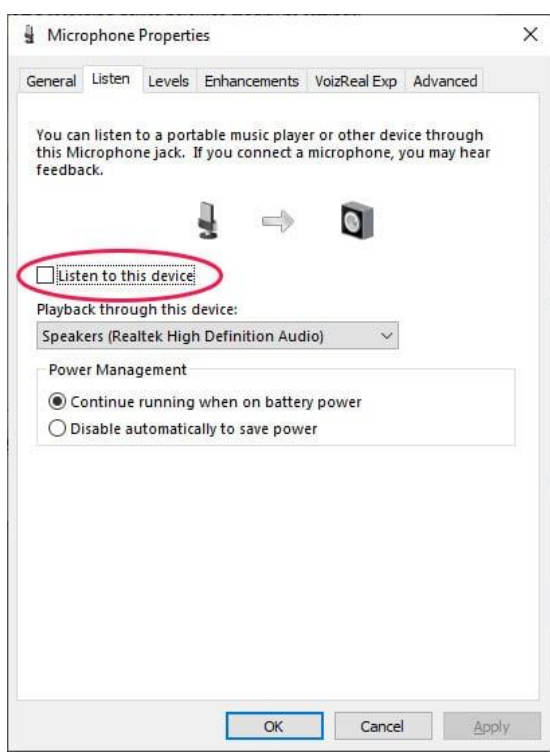

اگر همچنان صدا نویز یا اکو داشت در تب کناری یعنی levels گزینه boost microphone را تغییر دهید تا به حالت مطلوب برسید . برای افزایش صدای میکروفون خود نیز در همین تب میتوانید با گزینه microphone تغییرات مدنظر خود را انجام دهید.

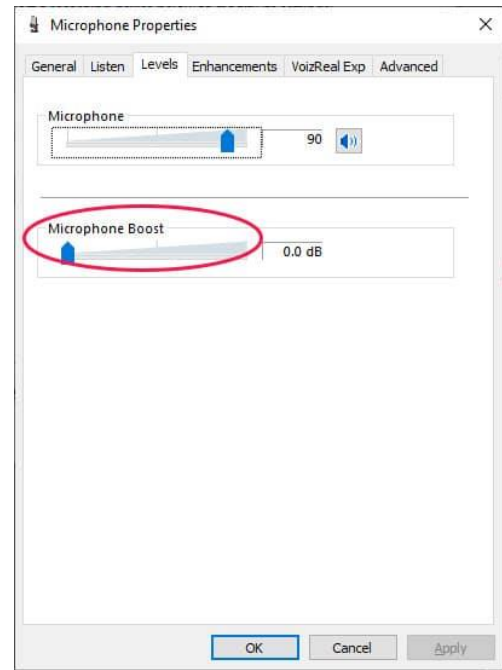

### **اجازه ورود به کالس**

وقتی کاربری درخواست ورود به جلسه آنالین را دارد پیغام زیر برای مدیر سیستم و ارائه دهندگان به نمایش در می آید که با انتخاب گزینه allow توسط مدیران جلسه به شرکت کننده در جلسه اجازه ورود به جلسه داده میشود .

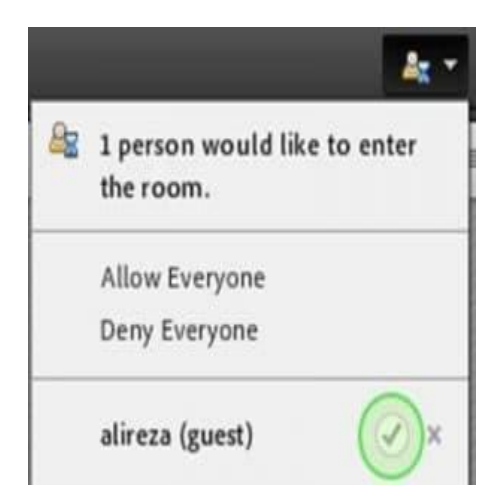

#### **اجازه گرفتن و اعالم وضعیت**

از منوی باال و در قسمت اعالم وضعیت و اجازه گرفتن بعد از باز شدن منو زیر با استفاده از گزینه Hand Raise میتوانید درخواست خود را برای استاد (مدیر جلسه) بفرستید.

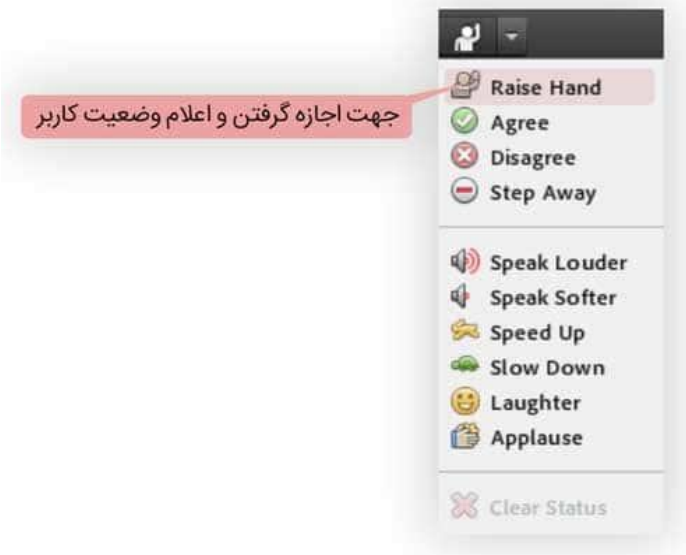

## **نمایش حالت اجازه گرفتن**

بعد از این که کاربر درخواست اجازه کرد و دست خود را باال برد حالت نمایشی برای باقی کاربران و مدیر جلسه به این صورت خواهد شد.

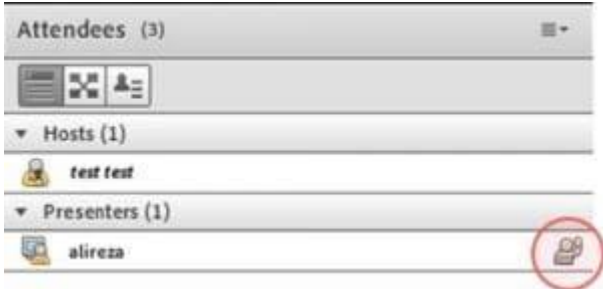

#### **اشتراک گذاری فایل**

ارائه دهنده ، استاد و یا مدیر جلسه میتواند عالوه بر اشتراک ویدیو خود با استفاده از گزینه اشتراک )صفحه نمایش ، وایتبرد ، فایل همچون ورد و یا پاورپوینت و عکس و ... ( را با دانشجویان و شرکت کنندگان به اشتراک بگذارد.

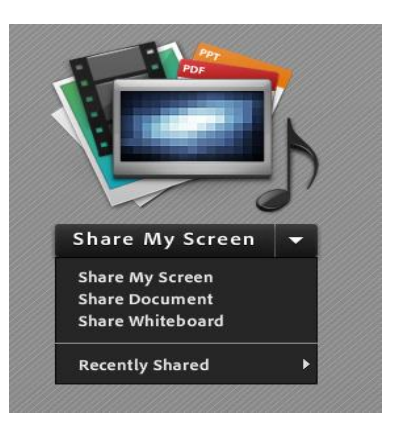

#### **چت و پرسش سواالت به صورت کتبی**

از منو سمت راست قسمت چت میتوانید با مدیر جلسه و یا سایر کاربران چت و پرسش و پاسخ انجام دهید )زمانی که استاد مشغول تدریس هستند و شما دسترسی صدا و تصویر ندارید ) این گزینه مناسب می باشد.

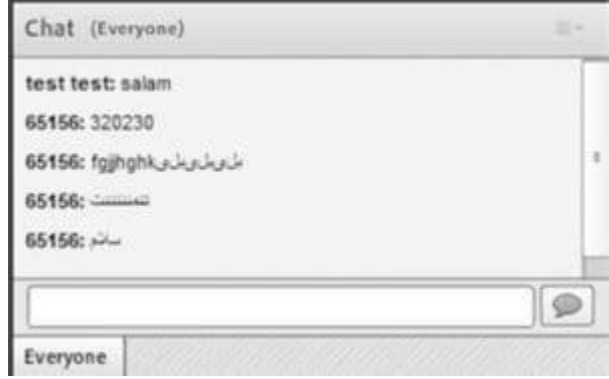

#### **ورود به کالس بعنوان سخنران**

برای ورود به جلسه به عنوان مدرس یا سخنران با در اختیار داشتن نام کاربری و کلمه عبور بر روی گزینه Registered User کلیک کرده و در صفحه باز شده نام کاربری و کلمه عبور خود را وارد میکنید تا وارد محیط جلسه شوید.

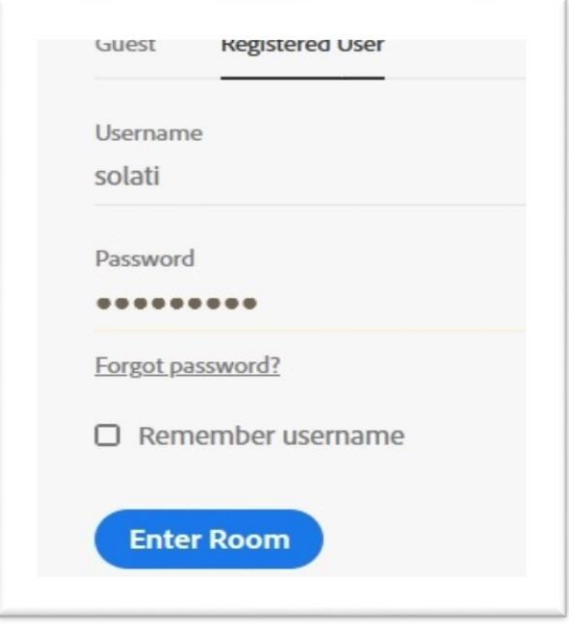

**ورود به جلسه آنالین به عنوان مهمان** 

برای ورود بعنوان شرکت کننده و یا دانشجو در جلسه آنالین کافیست با کلیک بر روی گزینه Guest و وارد کردن نام خود به راحتی وارد کالس آنالین خود شوید.

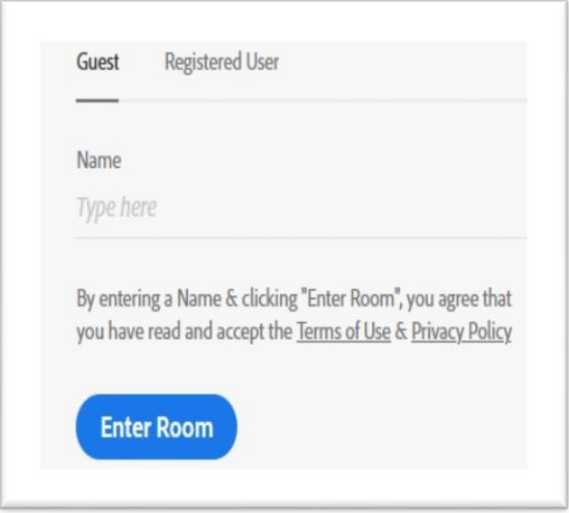

امیدوارم از آموزش تصویری استفاده از ادوبی کانکت استفاده کرده باشید.